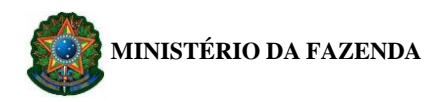

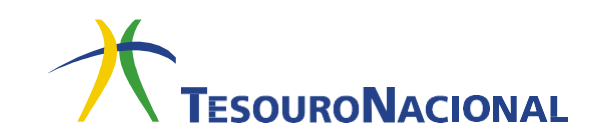

# **INSTRUÇÕES PARA PREENCHIMENTO E IMPRESSÃO DA GRU PARA A REALIZAÇÃO DE CURSOS NO ICEA**

Acessar o **Portal PagTesouro** do Governo Federal:

Link:<https://pagtesouro.tesouro.gov.br/portal-gru/#/emissao-gru>

Após acessar o link, fazer o preenchimento e impressão da GRU. As informações necessárias para o preenchimento constam abaixo.

### **ATENÇÃO AOS PRINCIPAIS CAMPOS:**

#### **Primeira tela:**

Unidade Gestora de Arrecadação: 120036 (Departamento de Controle do Espaço Aereo) Código de Recolhimento: 22037-0 (Fdo Aeron-Program. Escolar – Receitas Especiais)

#### **Segunda tela:**

CNPJ: Informar o CNPJ da empresa a qual o aluno está vinculada Nome: Nome completo da empresa, conforme consta no CNPJ. Número de Referência: 12006700001220370 (digitar este número, pois é o número identificador, correspondente ao ICEA) Competência: \_\_/20\_\_ (referenciar o mês que iniciará a realização do curso) Vencimento: último dia útil antes do início do curso. Valor Principal: Inserir o valor corresponde ao curso.

#### **PASSO A PASSO**

#### **1.** Selecione a **Unidade Gestora Arrecadadora**.

O código a ser preenchido é 120036 (Departamento de Controle do Espaço Aéreo). Conforme ilustrado abaixo:

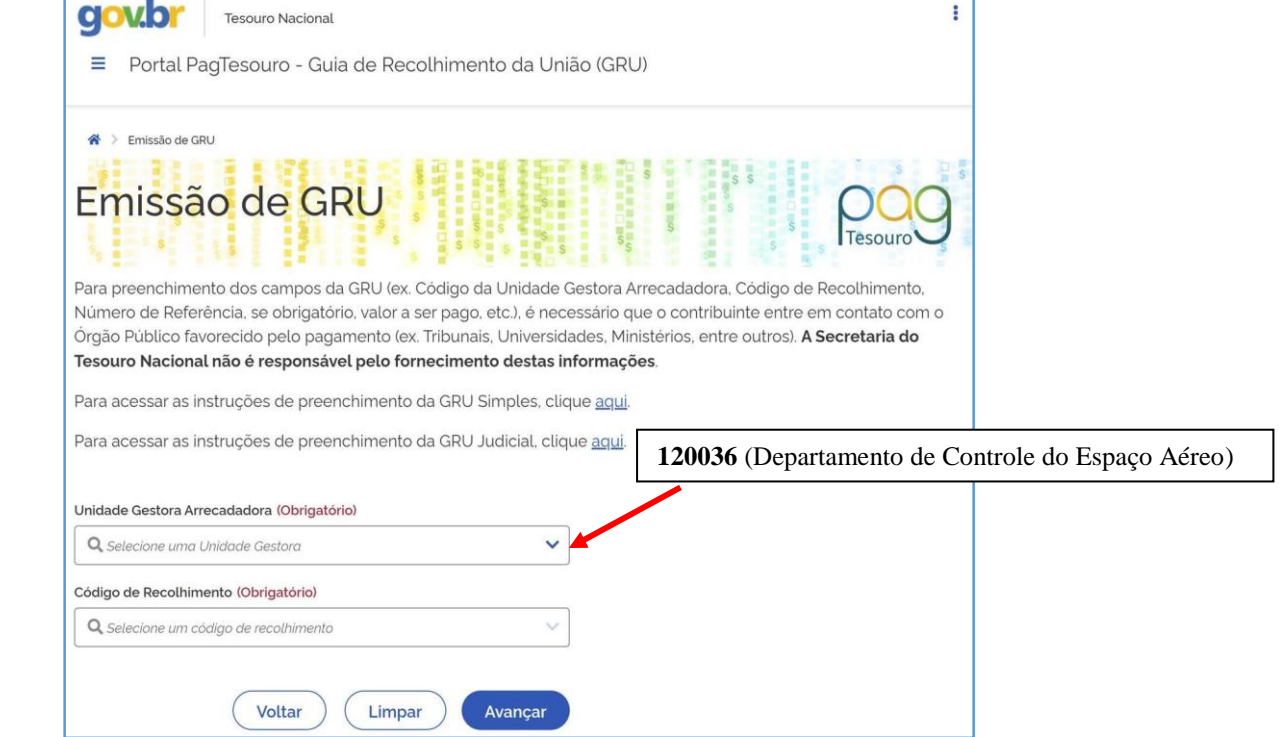

### **Abril/2024**

Em caso de dúvidas, entre em contato conosco: \_secde.icea@fab.mil.br

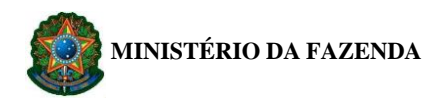

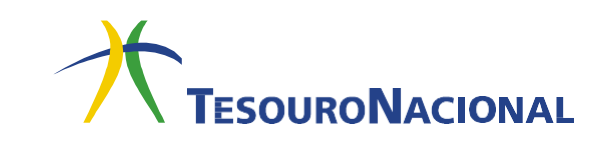

**2.** Selecione o **Código de Recolhimento**. O código a ser preenchido é 22037-0 (Fdo Aeron-Program. Escolar – Receitas Especiais). Conforme ilustrado abaixo:

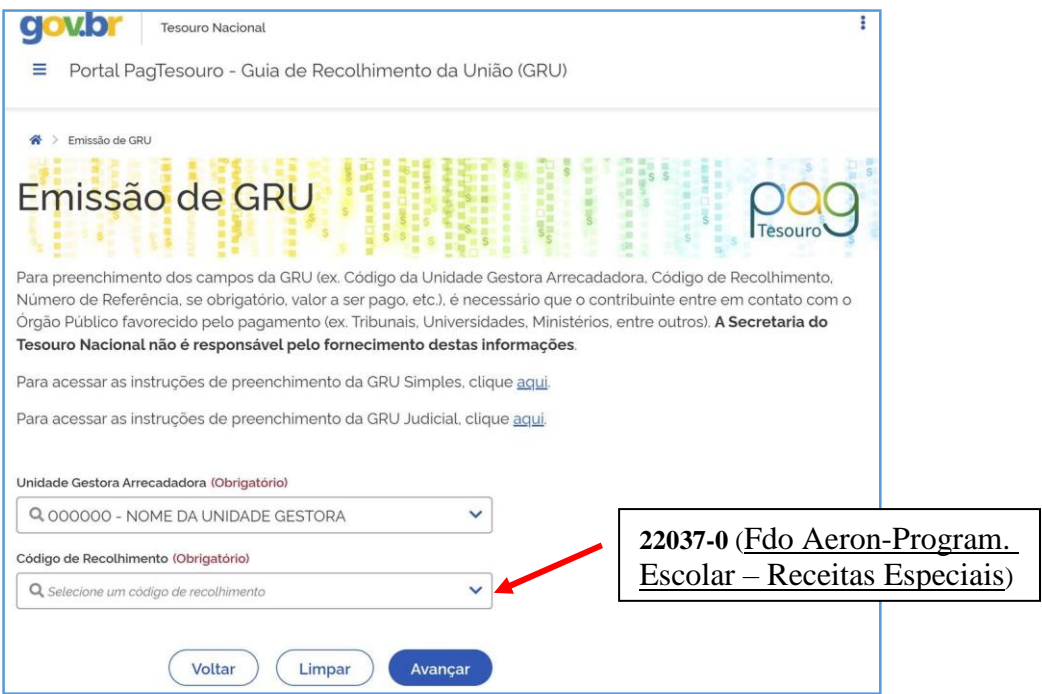

**3.** Após todos os campos estarem preenchidos, clique em **Avançar**, conforme indicadona figura a seguir.

O preenchimento ficará conforme ilustrado abaixo:

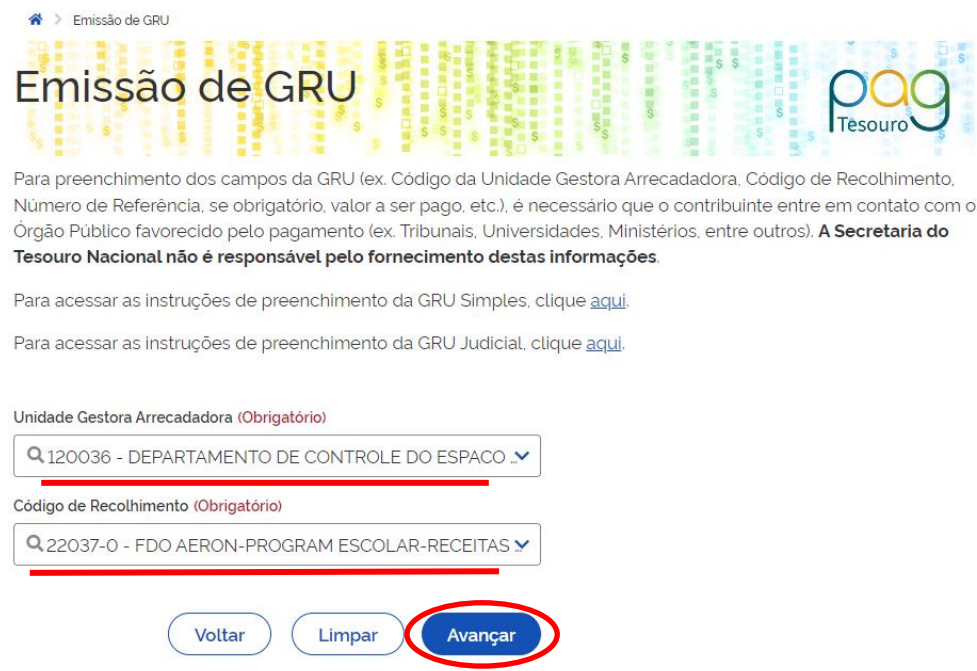

### **Abril/2024**

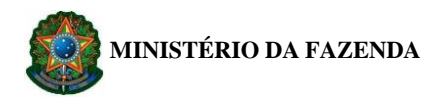

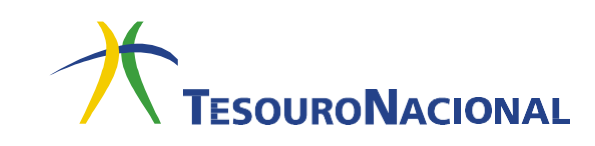

**4.** Será apresentada outra tela com os dados informados anteriormente, além de outros campos a serem preenchidos.

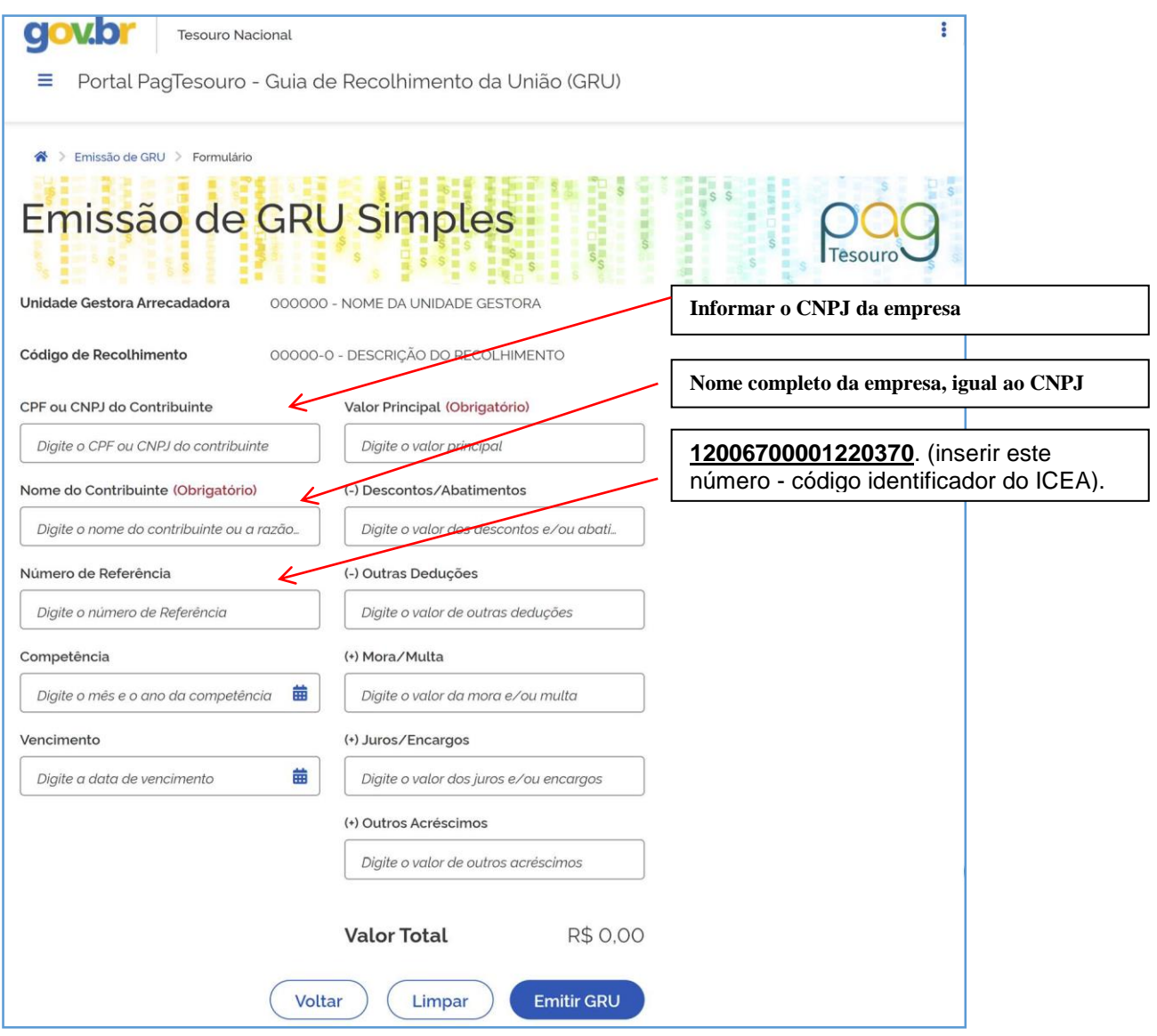

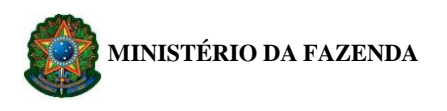

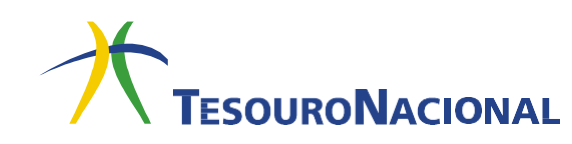

**5.** Após o preenchimento das informações, acima mencionada, a GRU ficará, conforme ilustrada abaixo:

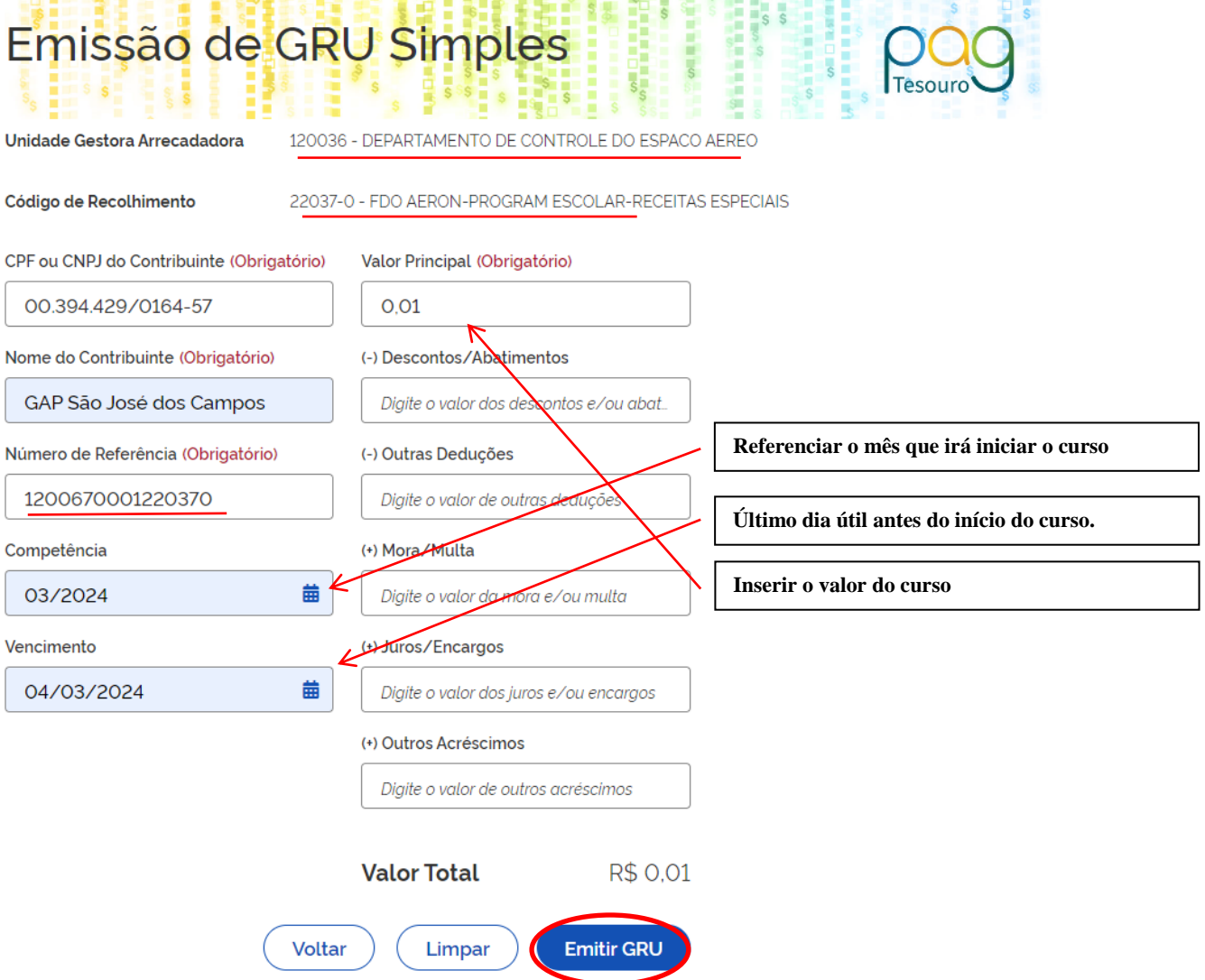

- **6.** Ao final, clique em **Emitir GRU**, conforme indicado na figura.
- **7.** Será gerado um boleto conforme o **exemplo** ilustrado pela figura abaixo (próxima página).
- **8.** O boleto gerado poderá ser pago **somente no Banco do Brasil**. Clientes do Banco do Brasil poderão efetuar o pagamento por meio dos **Terminais de Auto-Atendimento**,pelo **aplicativo** ou pela **Internet**.
- **9.** Enviar, via e-mail (extraconvenio.icea@fab.mil.br), a GRU preenchida e o comprovante do recolhimento.

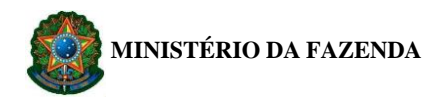

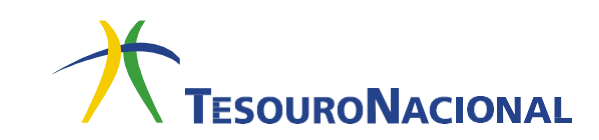

## **Exemplo de uma GRU preenchida**

**Obs.:** Os dados utilizados neste exemplo são ficitícios, ao preencher a GRU para pagamento certifique de utilizar as informações pertinentes ao curso requerido.

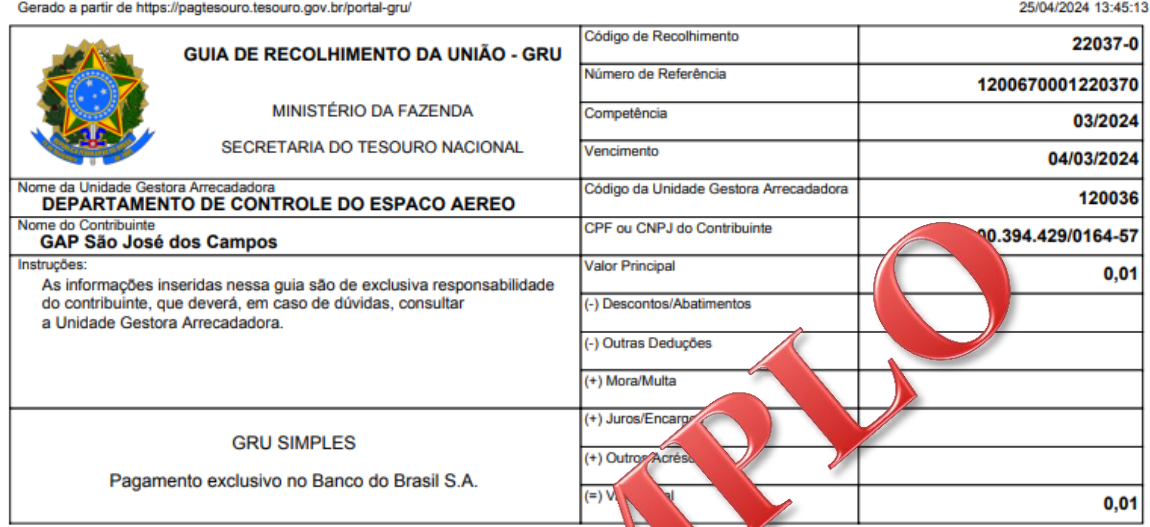

89900000000-0 00010001010-5 95523162203-6 70 513 2

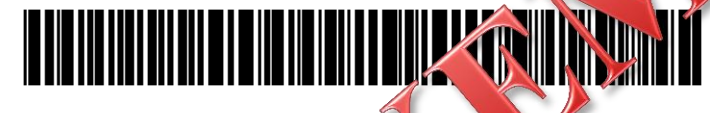

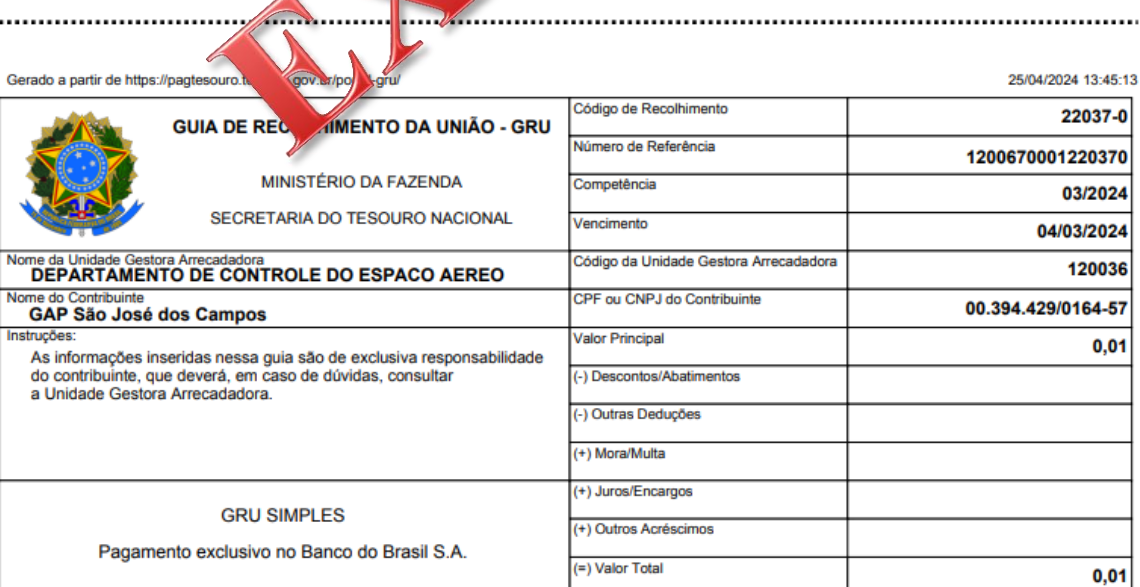

89900000000-0 00010001010-5 95523162203-6 70036324513-2

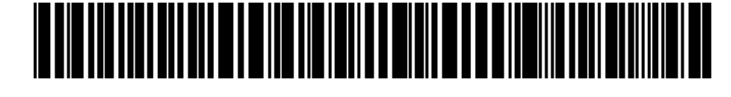

 $0,01$